## **WMS – przesunięcie nośnika:**

Logowanie:

Po uruchomieniu aplikacji zdalnego pulpitu program pokazuje okno logowania, gdzie należy wprowadzić login i hasło.

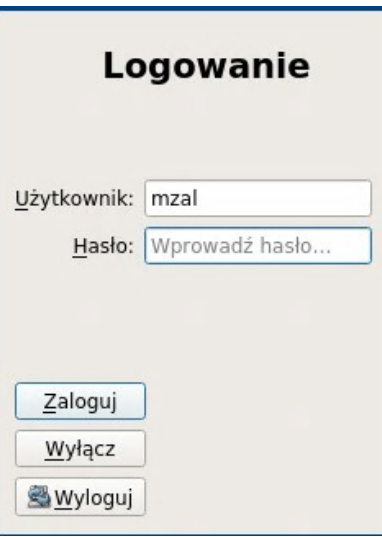

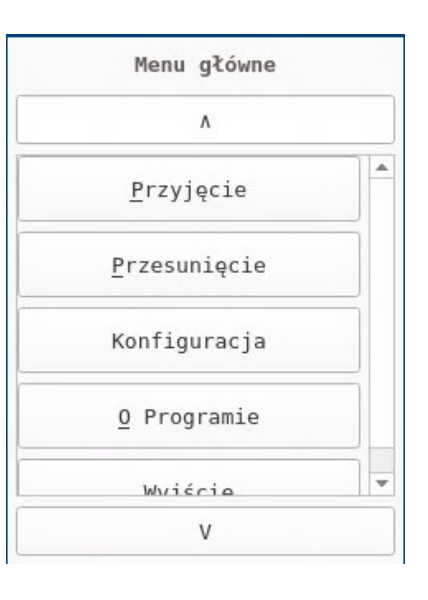

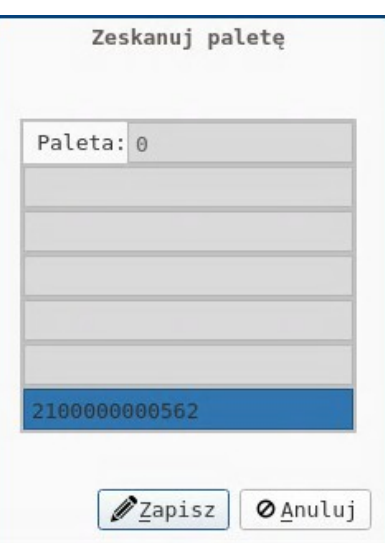

Menu:

Po zalogowaniu się do programu użytkownik zobaczy ekran menu z opcjami wyboru, aby rozpocząć przesunięcie nośnika należy wybrać opcję "Przesunięcie".

Paleta:

Pojawi się ekran służący do wprowadzenia i odczytu informacji dotyczących nośnika. W polu edycyjnym należy zeskanować lub wprowadzić i potwierdzić enterem kod kreskowy palety – nośnika, który chcemy przesunąć.

Informacja o palecie:

Na następnym ekranie pojawią nam się informacje zaczerpnięte z kolejki zadań odnośnie samego nośnika oraz ostatniego zadania w którym dany nośnik brał udział, takie jak:

- unikalny identyfikator i kod palety

- opis statusu kodu ( zajęty, wydrukowany, zużyty, wirtualny )

- słowny opis ostatniego zadania

- etykiety statusów danego zadania, w tym wypadku zadanie zostało przydzielone, rozpoczęte, zakończone a paleta przeniesiona na stan regału. Dokładny opis tych etykiet znajduje się w ogólnej instrukcji.

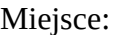

Jeżeli użytkownik zaakceptował nośnik i zdecyduje się go przesunąć w inne miejsce pojawia się ekran służący do identyfikacji i opisu miejsca magazynu. Należy w polu edycyjnym zeskanować lub wprowadzić i potwierdzić enterem kod

kreskowy miejsca magazynu.

## Informacja o miejscu:

Na następnym ekranie pojawi się informacja odnośnie zeskanowanego miejsca, taka jak:

- unikalny identyfikator miejsca
- kod kreskowy miejsca

- lokalizacja w postaci ustalonego ciągu: regał, pion, poziom, miejsce

- nazwa strefy w której miejsce się znajduje Jeżeli wszystko się zgadza zatwierdzamy wybór miejsca.

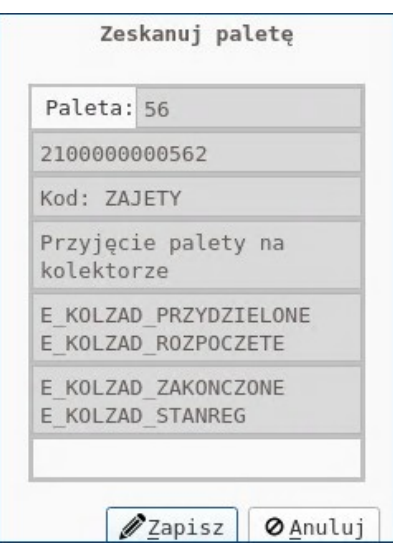

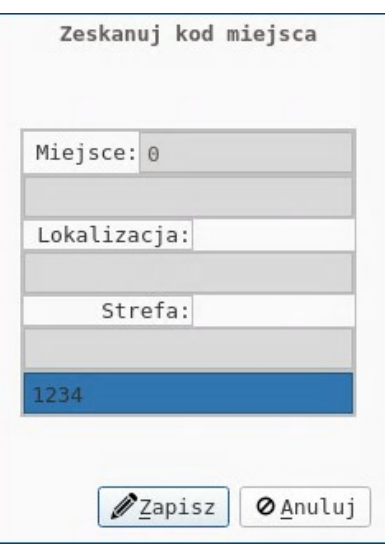

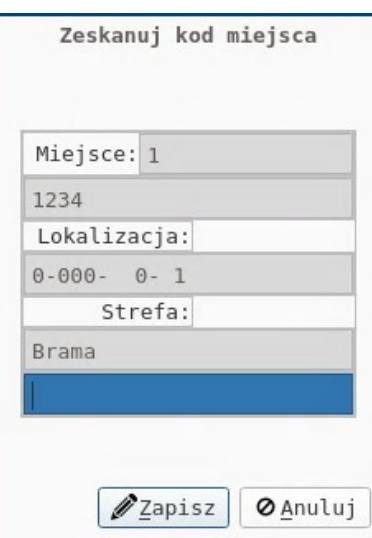

## Przesunięcie:

Aby ostatecznie potwierdzić przesunięcie nośnika we wskazane miejsce należy twierdząco odpowiedzieć na pytanie obok. Odpowiedź "nie", nie spowoduje przesunięcia nośnika. Ekran ten kończy procedurę przesunięcia i przenosi użytkownika z powrotem do ekranu menu.

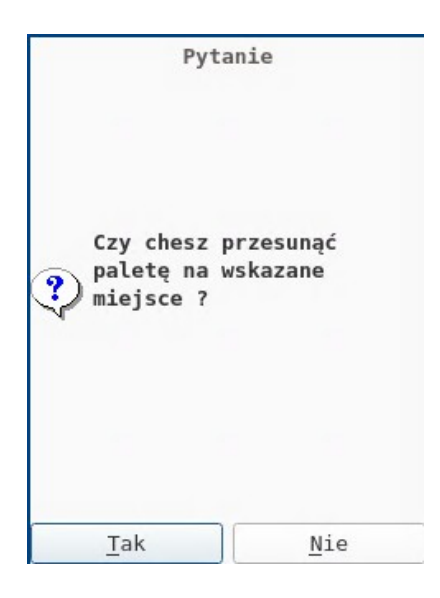